## **DXL - APRSmap Bedienung**

## Inhaltsverzeichnis

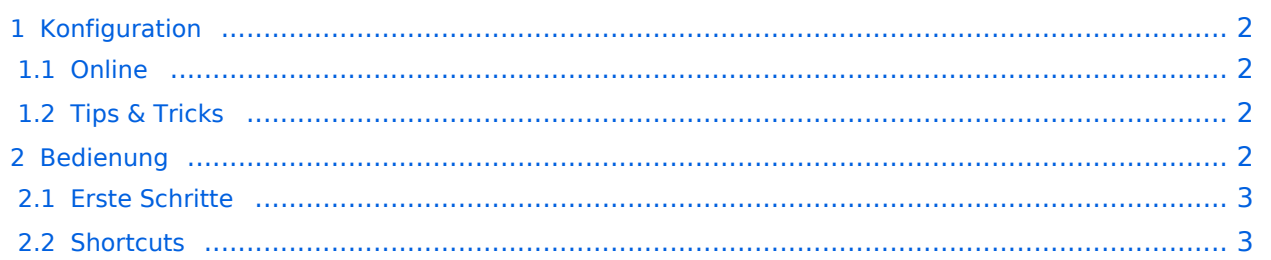

## <span id="page-1-0"></span>Konfiguration

Nach dem Download lässt sich das Programm auch schon starten. Eine separate Installation ist nicht erforderlich.

[DXL - APRSmap Quickstart](https://wiki.oevsv.at/wiki/DXL_-_APRSmap_Quickstart)

## <span id="page-1-1"></span>**Online**

Der Bereich ONLINE ist anfangs wohl der wichtigste und notwendigste Menüpunkt, welcher individuell konfiguriert werden muss.

Grundsätzlich können schon beim einfachen Start des Programms und bestehender Datenverbindung andere Stationen empfangen werden, auch ohne Angabe des eigenen Rufzeichens, der Position oder des APRS-Passcode. Um jedoch "aktiv" im APRS Netz zu agieren, und auch von anderen Stationen gesehen und erreicht werden zu können, müssen diese Angaben entsprechend eingegeben werden. *Der APRS PASScode muss einmalig angefordert werden. Dazu im Internet nach "APRS PASSCODE Generator" suchen.*

#### [Datei:aprsmap-conf-online.PNG](https://wiki.oevsv.at/w/index.php?title=Spezial:Hochladen&wpDestFile=aprsmap-conf-online.PNG)

#### **Server URL**

als Serverurl kann jeder APRS-Server eingetragen werden, der die Daten im richtigen Format zu Verfügung stellt, z.B. die DXL-APRS-Digis wie aprs.oe2xzr.ampr.at eine weitere liste kann unter <http://www.aprs2.net/serverstats.php>gefunden werden. Der Standardport ist 14580.

#### **Kleiner TIP:**

*Um die eigene Position bei MY POSITION ohne größeren Suchaufwand und schnell einzutragen, einfach zuerst mit dem Zoom soweit in die MAP gehen (vorzugsweise ZOOMLEVEL 17), dass man seine eigene Position klar erkennen kann. Dann den Punkt CONFIG - ONLINE - MY POSITION öffnen und mit gehaltener SHIFT-Taste (Umschalttaste) per Mausklick die eigene Position bestimmen. Die Koordinaten werden dabei automatisch im Kontextmenü übernommen, und müssen nur mit OK bestätigt werden.*

*Ohne Call, Position und Serverfilter kann es sein, dass der Server keine Daten zur verfügung stellt. Der Serverfilter ist wie folgt aufgebaut [Position]/[Radius] z.B. "m/100" für meine Position mit Radius 100km.*

Nach Änderung einer Einstellung kann diese unter "Config">"Save Config" gespeichert werden. Einstellungen den Server betreffend werden erst bei einer Neuverbindung übernommen, dafür kann entweder die Serververbindung in der Menüleiste unter "N" getrennt und wiederhergestellt werden, oder man deaktiviert und aktiviert den entsprechenden Servereintrag unter "Config">" Online">"Connect Server".

## <span id="page-1-2"></span>**Tips & Tricks**

- Animation: Auf den Track (Spur) eines sich bewegenden Objekts (bspw. Auto) klicken und "Shift + a" drücken
- Temperaturverteilung: Zwei Mal "w" (w+w) zeigt eine farbliche Verteilung der gemeldeten Temperaturen (sinnvoll min. Zoomlevel 10 oder kleiner)

## <span id="page-2-0"></span>Bedienung

### <span id="page-2-1"></span>**Erste Schritte**

Nach dem ersten Programmstart ist es notwendig ein paar Einstellung vorzunehmen. Die Wichtigsten davon befinden sich im Reiter ONLINE.

- Zuerst stellt man sein eigens Rufzeichen inkl. der korrekten SSID ein unter dem Menüpunkt MY CALL. Wichtig ist dabei, dass die verwendete IP auf keinem anderen Gerät zeitgleich online im APRS Netz QRV ist.
- Als nächstes Wählt man das gewünschte MY SYMBOL.
- Bevor man nun die eigene Position setzt, ist es ratsam, das LOAD MAP PROGRAM im Menüpunkt MAP PARAMETER einzustellen. Dies hat den Vorteil, dass man die Position durch einfaches Markieren auf der gezoomten Karte markieren kann. Dazu gibt es mehrere mögliche Eingaben in diesem Punkt:

```
sh gm.sh (für Kartendownload aus dem Internet)
sh gh-hamnet.sh (für Kartendownload aus dem HAMNET)
getosm (für den intelligenten, externen Kartenlader von OE5KRN)
```
- Wenn man nun auf sein eigens QTH so weit eingezoomt hat, dass man die Position einwandfrei bestimmen kann, öffnet man den Menüpunkt MY POSITION und markiert bei gedrückter Shift-Taste das QTH. Die Position wir automatisch im Eingabefenster übernommen, und kann mit OK abgespeichert werden.
- Nun kann man die Verbindung zum nächsten APRS IS vorbereiten. Im Menüpunkt SERVER URL trägt man den gewünschten Server mit anschließendem Klick auf ADD ein:

```
folgende Beispiele:
aprs.oe2xzr.ampr.at (für Verbindungen im HAMNET)
austria.aprs2.net (für Verbindung via Internet)
```
- Einen APRS PASSCODE braucht man zwar nicht zwingend für RX, aber zum Senden der eigenen Daten ist dieser Code unumgänglich. Diesen Code kann man mit Wartezeit im Netz beantragen, einfach per Suchmaschine nach APRS IS PASSCODE suchen.
- Wenn man nun noch CONNECT SERVER aktiviert, verbindet man sich zum APRS IS und es sollten nun bereits Daten eintreffen.

## <span id="page-2-2"></span>**Shortcuts**

```
 : delete markers
 @ reset <On Next Click> to menu mode
 A Animate
 B or <Backspace> go back in position history
 C Center (to last clicked Pixel)
 E toggle Errors only/All for stepping along a track with <>
 F Junk Filter toggle on/off
 H Heard (click symbol or text of igate before)
 I Internal Status Listing
 L toggle labels on/off
 M toggle dimm not moving since 10min
```
# **BlueSpice4**

 O toggle Objects/Items on/off Q Quit Program R toggle Radio tracks on/off S Screenshot ppm/bpm V make Video map.y4m uncompressed in YUV4MPEG2 format W toggle Wx temperature map (use topo or no map) X set Marker 1 to clicked position Y set Marker 2 and Line to Marker 1 / zoom to Marker 1-2 Square ~ change track colour + Zoom in - Zoom out . zoom to track and show only this (clicked before) = same as but with radio tracks 0 show all (and radio tracks off) 1,2,3,4 Zoom/Pan to stored Views 7 use osm map 9 use osm topo map ESC close menus Cursor up/down/left/right move map, same as click near margin SHIFT with up/down/left/right/[zoom+]/[zoom-] in smaller steps DEL delete selected

**Tip:** Klickt man bspw. auf einen Track eines sich bewegenden Objekts, und drückt anschließend die Taste "A", wird der Track in der Relation zur Zeit animiert. Die Taste "0" (Null) hilft oftmals, wenn man nach einiger Klickerei auf Filter o.ä. wieder alles angezeigt bekommen möchte.

[<< Zurück zur DXL-APRSmap Übersicht](https://wiki.oevsv.at/wiki/DXL_-_APRSmap)